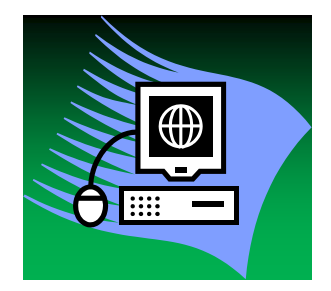

# *Unidad Técnica SIGMA@*

# **Manual GERES (Solicitudes y Reservas)**

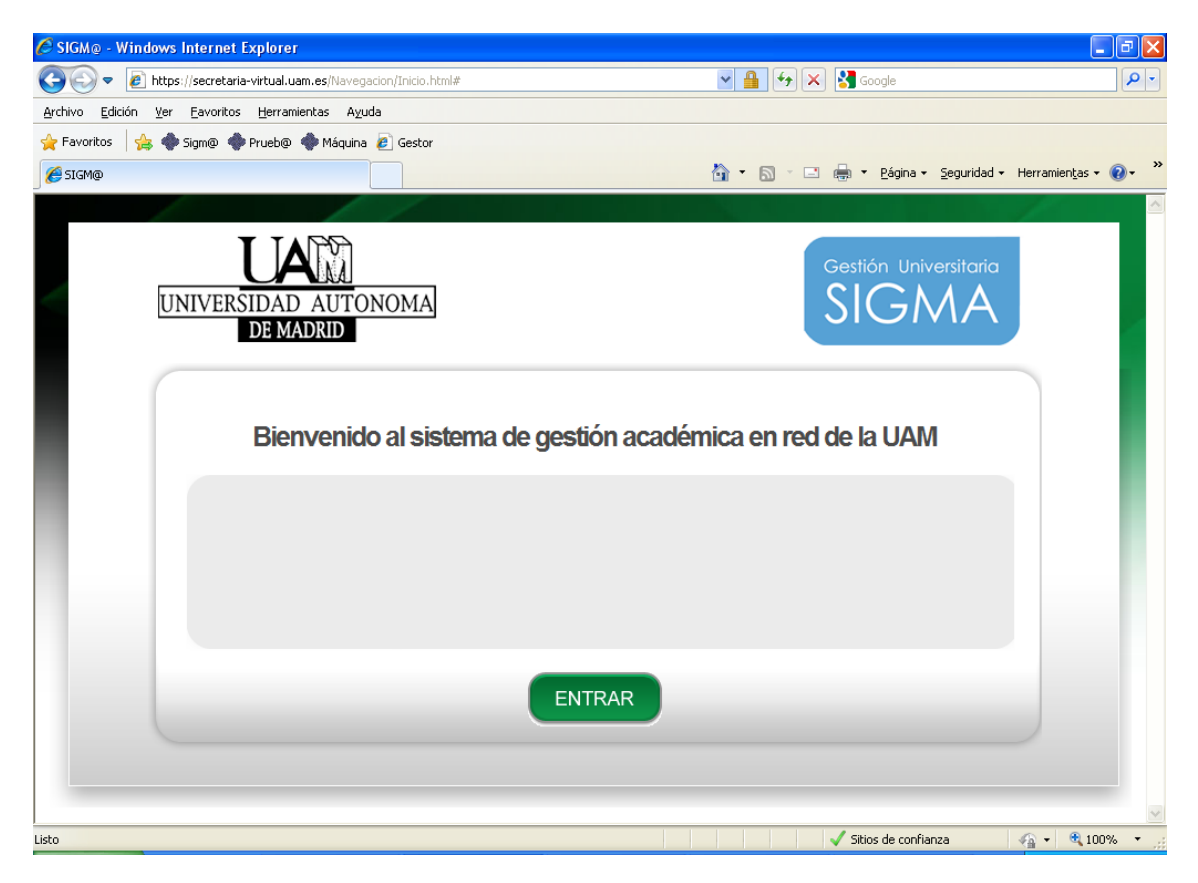

# **Índice**

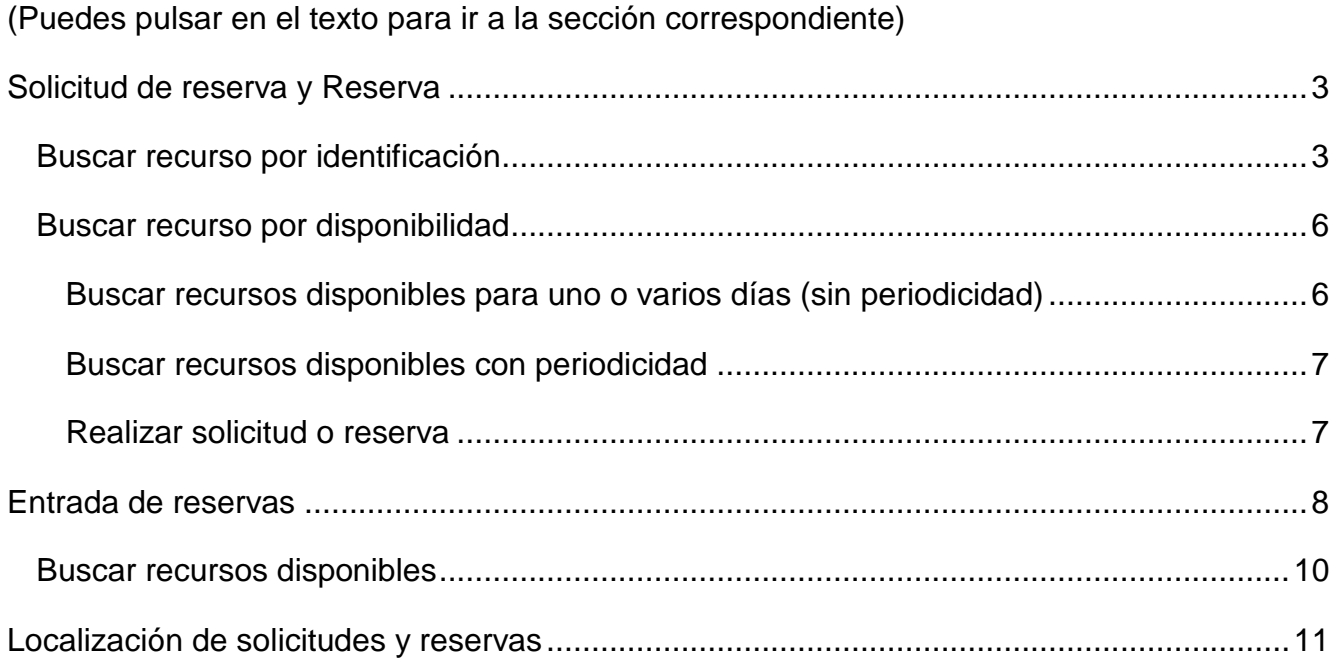

Desde el menú principal, se entra en el módulo de gestión de reservas (GERES) con la opción de menú **Gestión de Reservas**

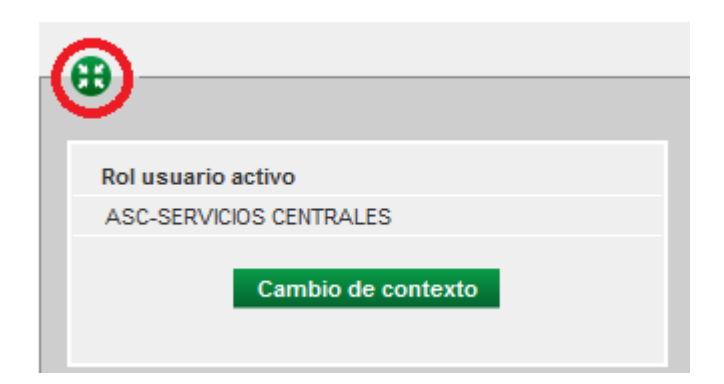

En las pantallas de GERES aparece un recuadro en la parte izquierda, similar al mostrado en la imagen anterior. Puede mostrarse/ocultarse pulsando el icono

# <span id="page-2-0"></span>**Solicitud de reserva y Reserva**

El procedimiento es idéntico para las Solicitudes de reserva y para las Reservas. La única diferencia es que las solicitudes tienen que ser aceptadas por la persona o personas que estén autorizadas en cada Centro.

Se accede desde la opciones de menú Gestión de reservas  $\rightarrow$  Solicitud de reserva.

o Gestión de reservas  $\rightarrow$  Reserva

**Muy importante**: las aulas de informática deben reservarse utilizando la opción Reserva o Entrada de reservas (explicada más adelante en esta manual).

Se puede gestionar de dos formas:

#### <span id="page-2-1"></span>**Buscar recurso por identificación**

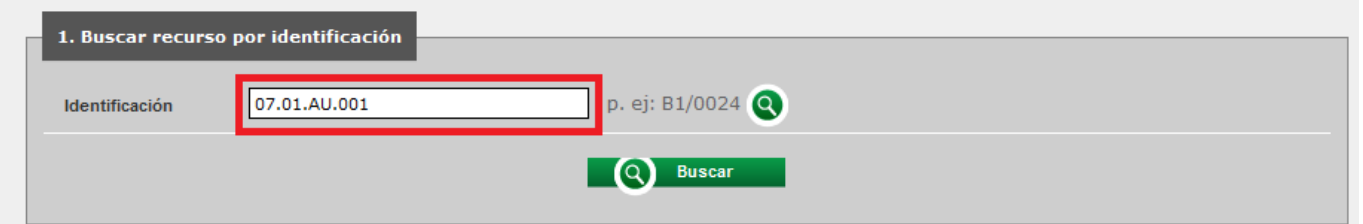

Si se conoce el código de identificación, se introduce en el campo correspondiente y se

Buscar **IQ** pulsa el botón

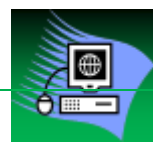

En caso contrario se puede pulsar el icono **Q** para buscarlo:

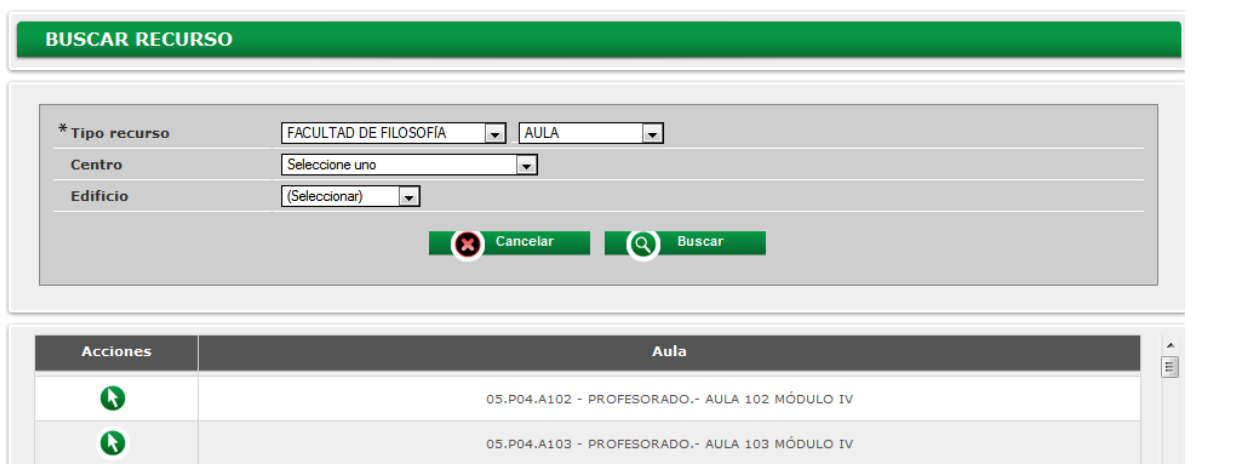

Se abrirá una nueva ventana para seleccionar el tipo de recurso. Al pulsar el botón

Buscar  $\omega$ 

se mostrarán los recursos correspondientes.

Después de seleccionar el recurso que se desea reservar mediante el icono  $\bullet$  se regresa Q Buscar

a la pantalla anterior, donde hay que volver a pulsar el botón

Independientemente del método que se haya utilizado para buscar el recurso, se mostrará el siguiente gráfico:

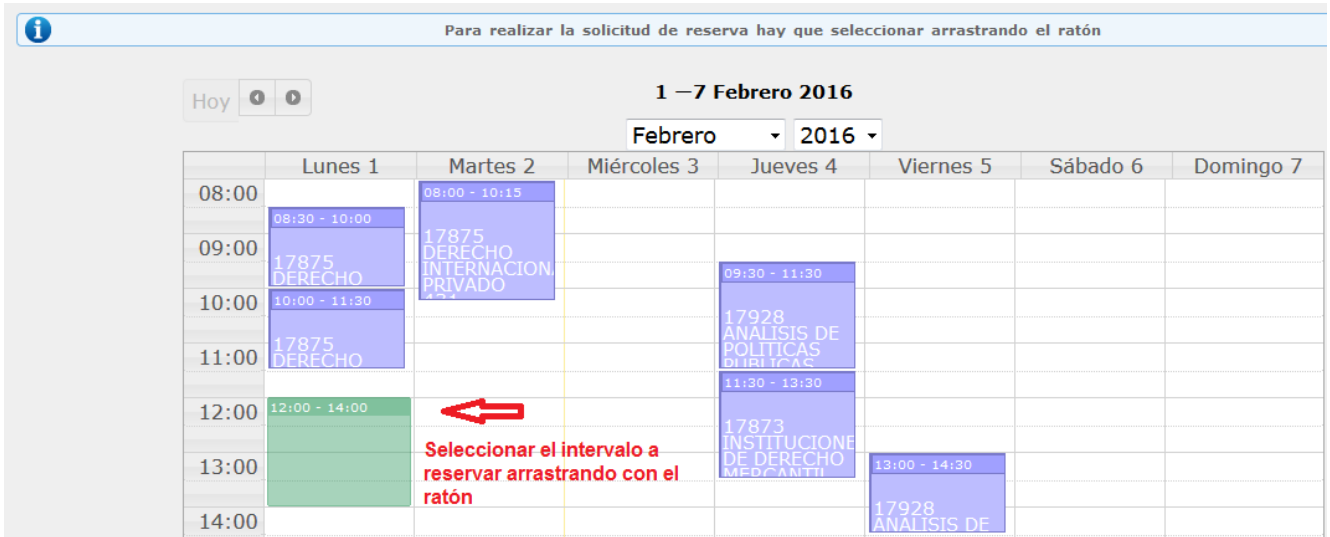

Siempre que se muestra un gráfico de este tipo, se pueden usar los botones de la parte superior para avanzar o retroceder una semana, o seleccionar el mes y año. También se puede imprimir.

Aquí se muestran las Solicitudes y Reservas introducidas con anterioridad.

Arrastrando con el ratón se marca el intervalo horario que se desea reservar, al soltarlo se pedirá confirmación para realizar la Solicitud de reserva o Reserva.

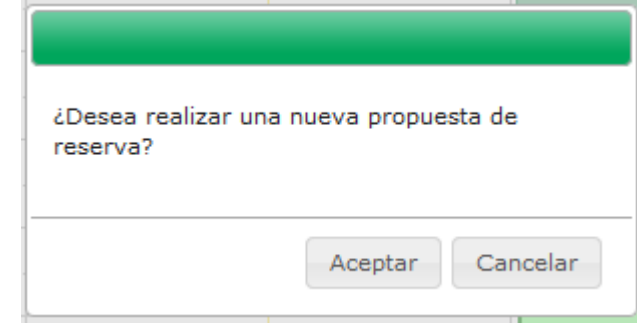

<span id="page-4-0"></span>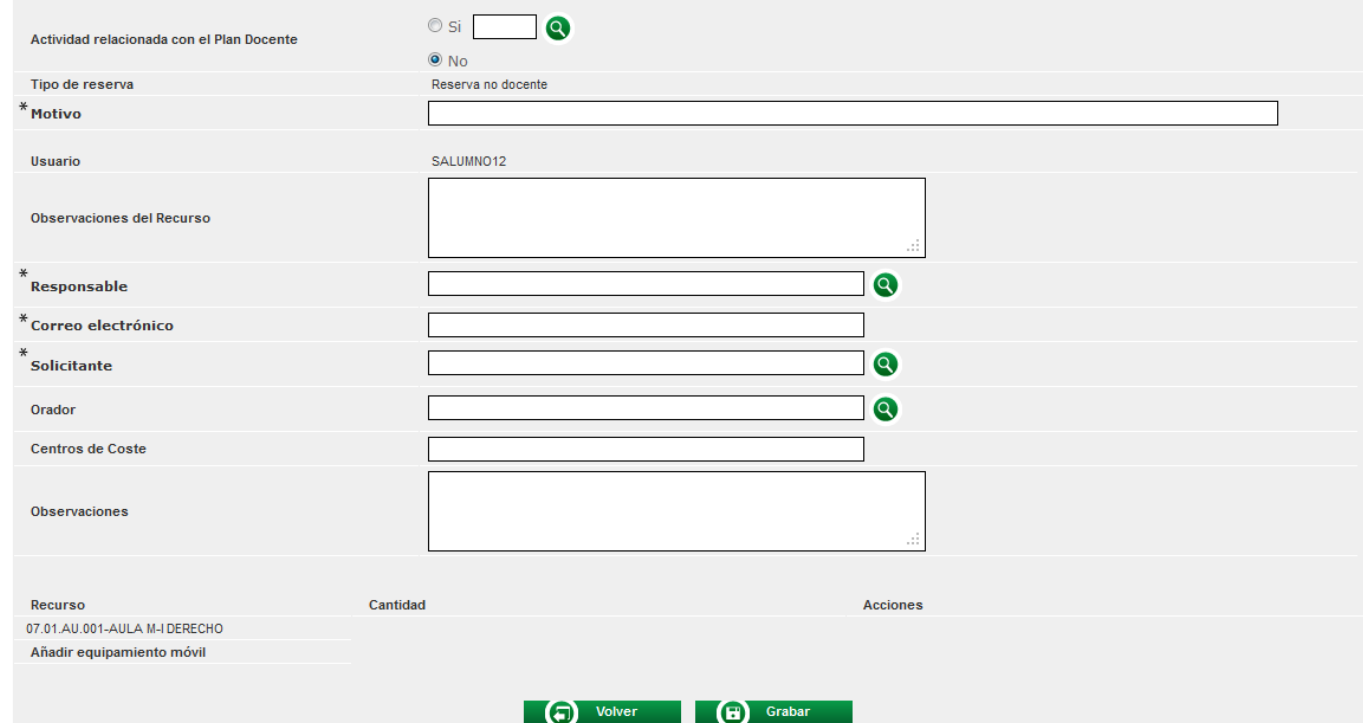

Los campos marcados con asterisco son obligatorios.

El campo Responsable, que hace referencia al responsable de la reserva, hay que

localizarlo con el icono  $\bullet$ . Si no aparece el Correo electrónico, se debe informar a mano. La persona informada en este campo es la que realiza la solicitud y recibirá el correo electrónico de aceptación o denegación de la solicitud.

Si se desea que se envíe el correo de solicitud o de reserva a más personas, se pulsa en el campo Correo electrónico y se mostrará un nuevo campo, donde se pueden escribir varias direcciones de correo, separadas por punto y coma:

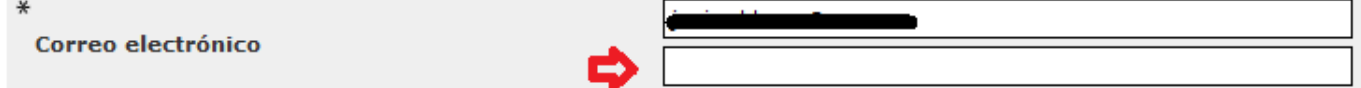

El campo Solicitante se puede buscar con el icono **o** o introducir a mano.

Para terminar el proceso se pulsa el botón **CD** Grabar Se envía un correo electrónico al responsable de la reserva.

Una vez finalizado, se puede imprimir el comprobante, visualizar la reserva en el gráfico o introducir una nueva solicitud.

#### <span id="page-5-0"></span>**Buscar recurso por disponibilidad**

# <span id="page-5-1"></span>**Buscar recursos disponibles para uno o varios días (sin periodicidad)**

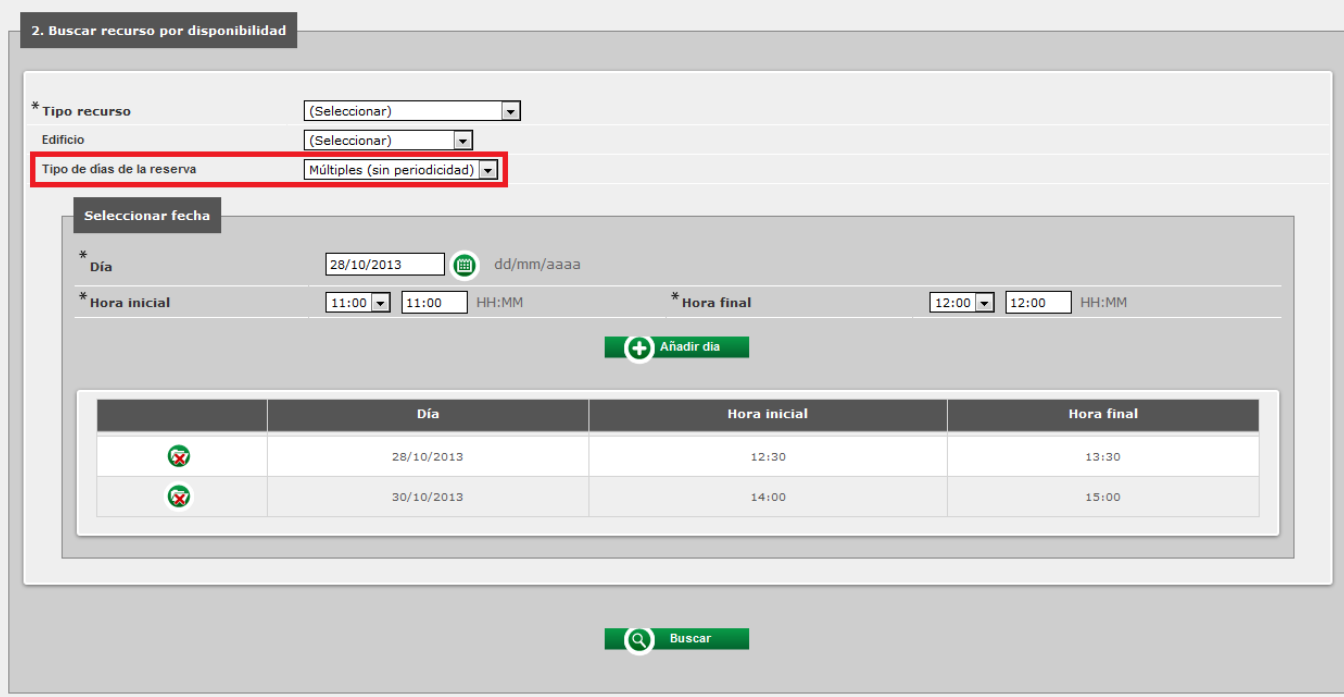

En el desplegable "Tipo de días de la reserva" se debe seleccionar "Múltiples (sin periodicidad)".

Para cada día que se quiera solicitar o reservar, hay que informar el Día, Hora inicial y Hora final, y pulsar el botón  $\Box$   $\Box$   $\Box$   $\Box$   $\Box$  Añadir dia  $\Box$  . Se irán añadiendo las fechas en la parte inferior, con la posibilidad de eliminarlas pulsando el icono

Pasar al punto [Realizar solicitud o reserva](#page-6-1)

<span id="page-6-0"></span>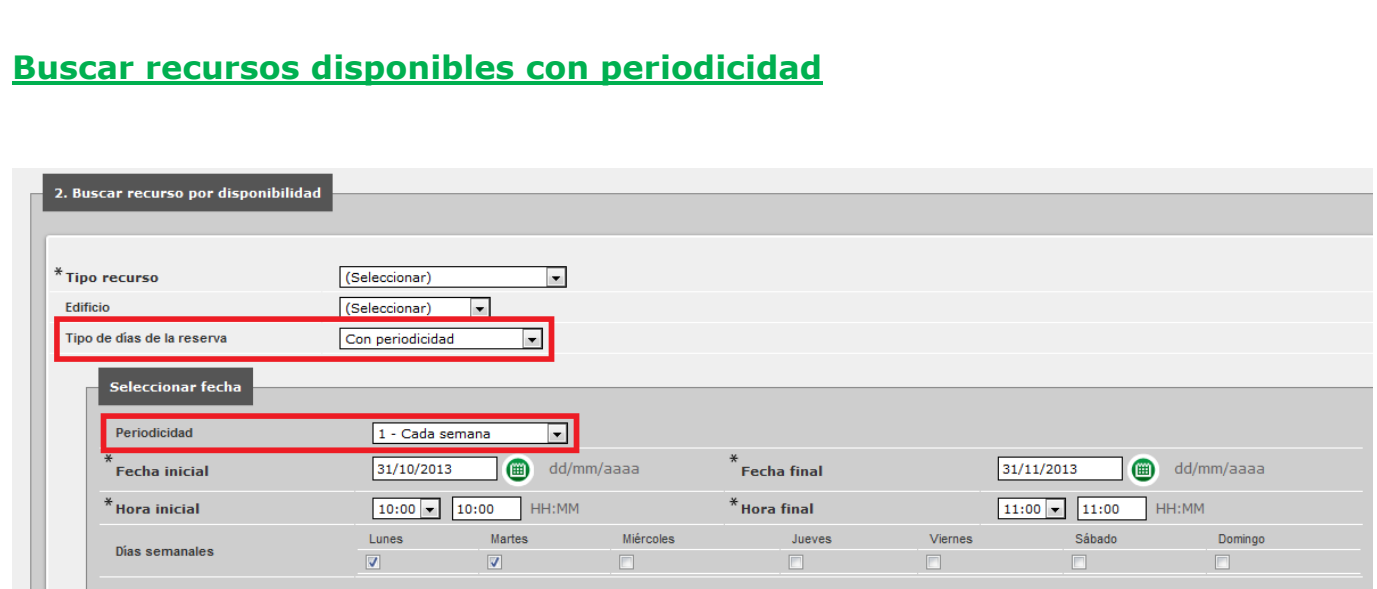

En el desplegable "Tipos de días de la reserva" se debe seleccionar "Con periodicidad" y en el campo "Periodicidad" se seleccionará la periodicidad que corresponda (Cada semana, cada dos semanas…)

Se informa la Fecha inicial, Fecha final, Hora inicial, Hora final y los días de la semana en los que se quiere solicitar o reservar.

Las horas de inicio y final se pueden seleccionar con los desplegables correspondientes o escribirlas en los campos de texto.

# <span id="page-6-1"></span>**Realizar solicitud o reserva**

Se informa el tipo de recurso (FACULTAD DE FILOSOFÍA, FACULTAD DE DERECHO…) (Aula, Aula de Pcs, Laboratorio...)

**Muy importante:** si se selecciona el campo Edificio, que no es obligatorio, hay que asegurarse de que el edificio corresponde a la facultad en la que se quiere hacer la solicitud (no todas las facultades tienen edificios diferenciados); en caso contrario no se encontraría ningún recurso al hacer la búsqueda.

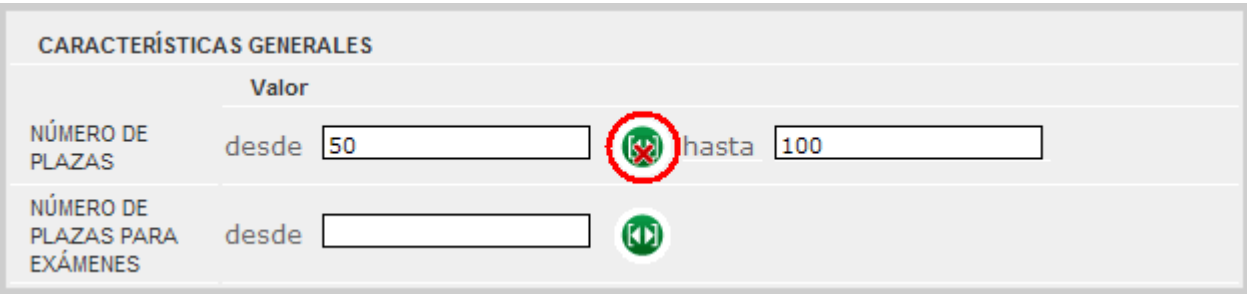

Se puede restringir la búsqueda filtrando por características. Por ejemplo, que el número de plazas sea mayor de 50 y menor de 100. Para mostrar/ocultar el campo "hasta" se pulsa el icono<sup>(O)</sup>

Una vez completados todos los datos, se pulsa el botón

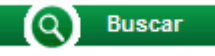

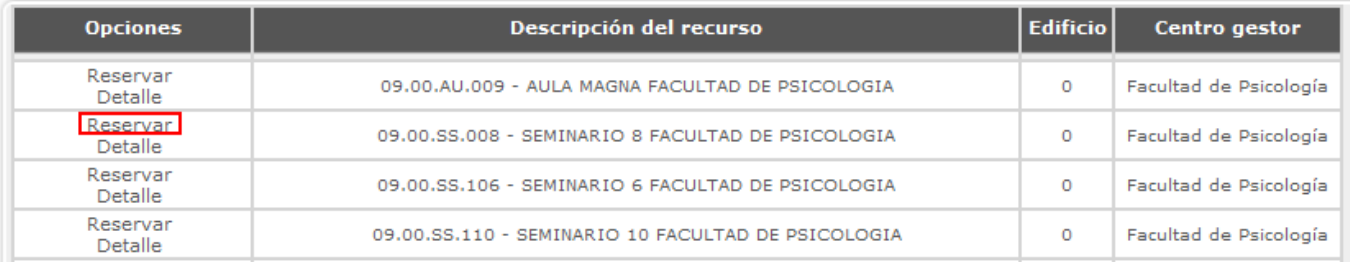

Se muestran los espacios que cumplen las condiciones informadas. Para pasar a la pantalla de solicitud, se pulsa el enlace "Reservar"

A partir de aquí el procedimiento es idéntico al explicado en [Buscar recurso por](#page-4-0)  [identificación](#page-4-0)

#### <span id="page-7-0"></span>**Entrada de reservas**

Con esta opción no se pueden hacer solicitudes, sólo reservas.

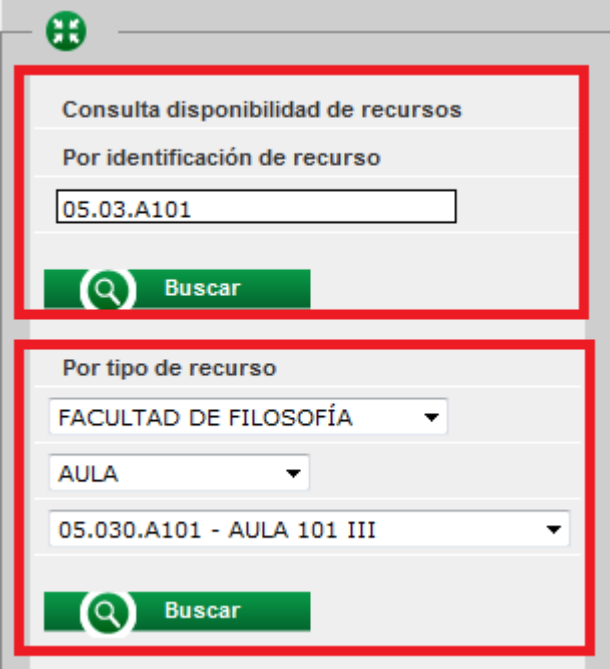

En la parte izquierda de la pantalla, se puede introducir el código de identificación del recurso o buscar por tipo de recurso.

En ambos casos, se muestra un gráfico similar al de la Solicitud de reserva, con la diferencia de que después de seleccionar con el ratón y pulsar el botón derecho, no hay que rellenar datos del solicitante; directamente se añade a "Días de la reserva". Para el mismo solicitante se pueden hacer varias reservas en la misma sesión.

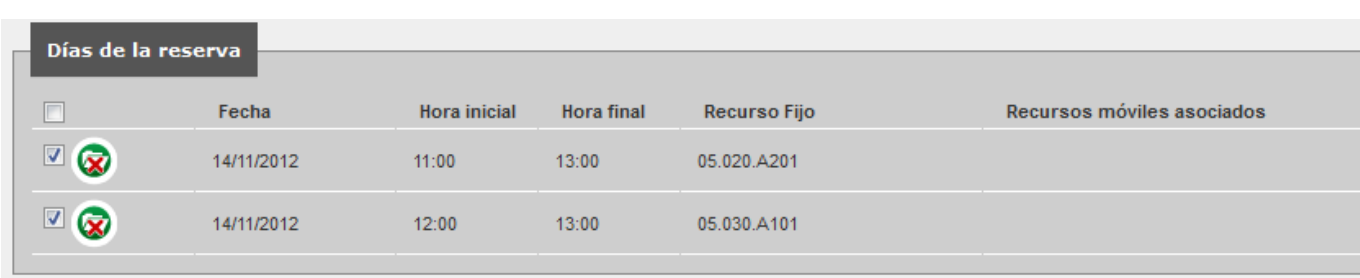

Se pueden eliminar estas reservas pulsando el icono

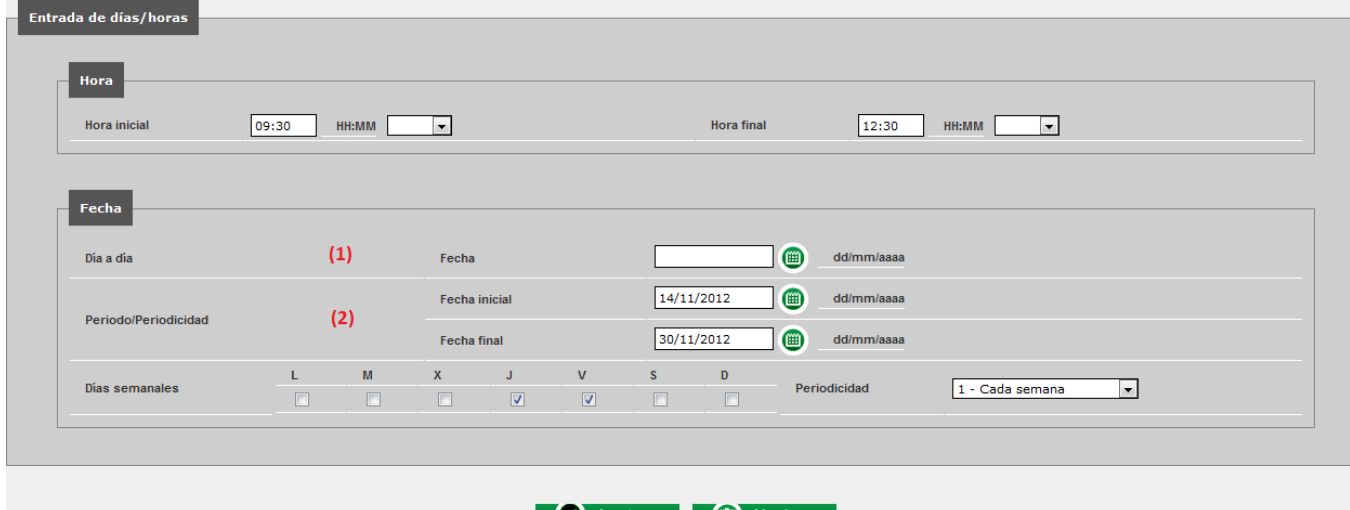

También se pueden buscar recursos por disponibilidad, para un día concreto (1) o para un intervalo de fechas (2).

Los campos Hora inicial y Hora final, que son obligatorios, se pueden seleccionar en el desplegable o escribirlo en el campo correspondiente.

En el campo Periodicidad se indica si se quiere reservar Cada semana, Cada dos semanas…

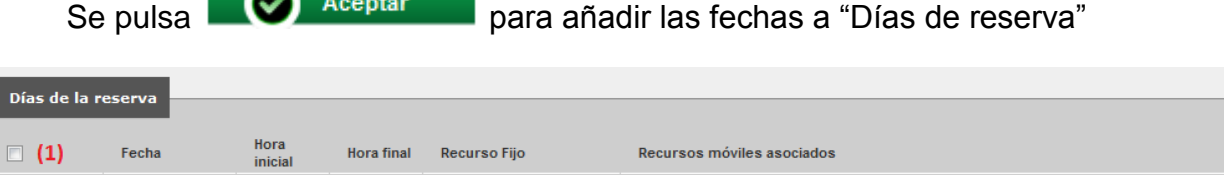

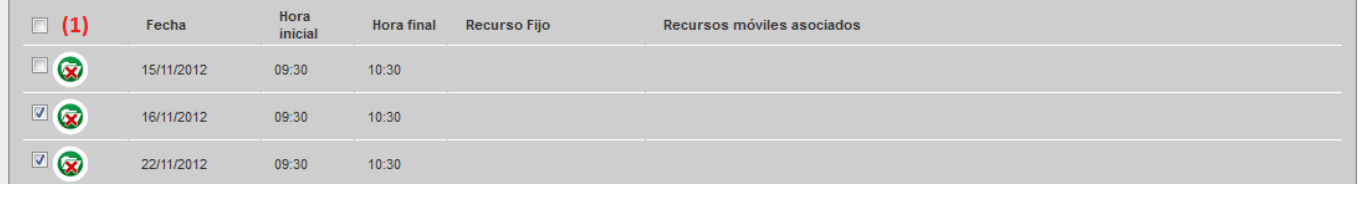

Se marcan las fechas que se quieren reservas. Se pueden marcar/desmarcar todas las fechas con el "check" de la parte superior (1)

### <span id="page-9-0"></span>**Buscar recursos disponibles**

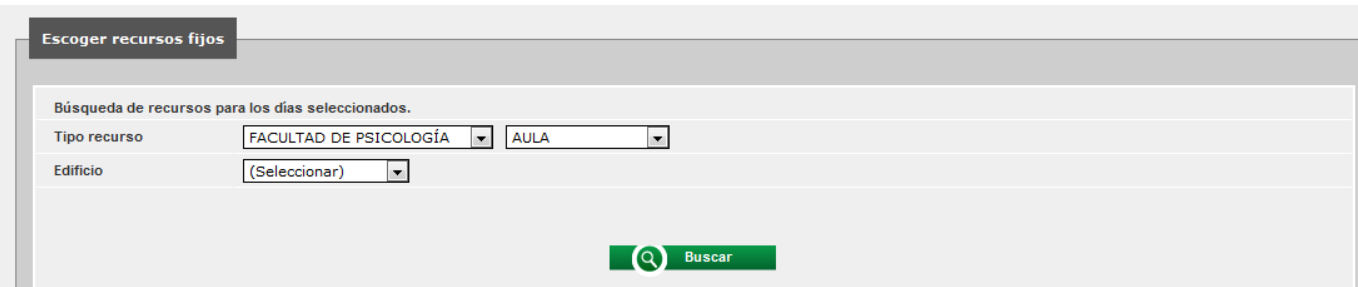

Se informa el tipo de recurso (FACULTAD DE FILOSOFÍA, FACULTAD DE DERECHO…) (Aula, Aula de Pcs, Laboratorio...)

**Muy importante:** si se selecciona el campo Edificio, que no es obligatorio, hay que asegurarse de que el edificio corresponde a la facultad en la que se quiere hacer la solicitud (no todas las facultades tienen edificios diferenciados); en caso contrario no encontraría ningún

Al pulsar  $\Box$  Buscar se muestran los recursos que cumplen con las condiciones informadas:

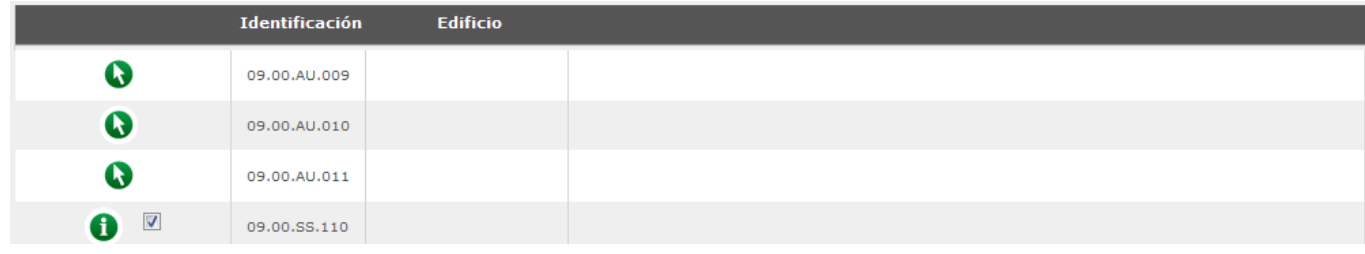

Los recursos con el icono  $\bullet$  están ocupados, con posibilidad de consultar. Con el icono se pueden consultar los detalles de cada recurso. De los recursos libres se marca Aceptar el que se quiere reservar (puede marcarse más de uno) y se pulsa

Estas operaciones se pueden repetir las veces que sea necesario.

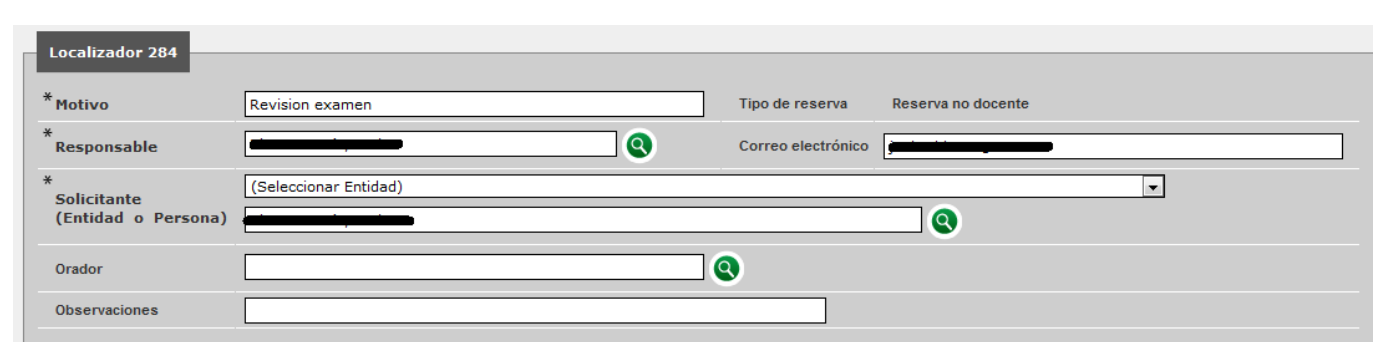

Los campos marcados con asterisco son obligatorios. Buscando el Responsable con el icono se rellenará automáticamente el campo Correo electrónico (si consta en la base de datos). El correo electrónico también se puede escribir a mano; pueden ponerse varias direcciones de correo, separadas por punto y coma.

<u> (a)</u>

Grabar

Se confirman las reservas pulsando el botón

#### <span id="page-10-0"></span>**Localización de solicitudes y reservas**

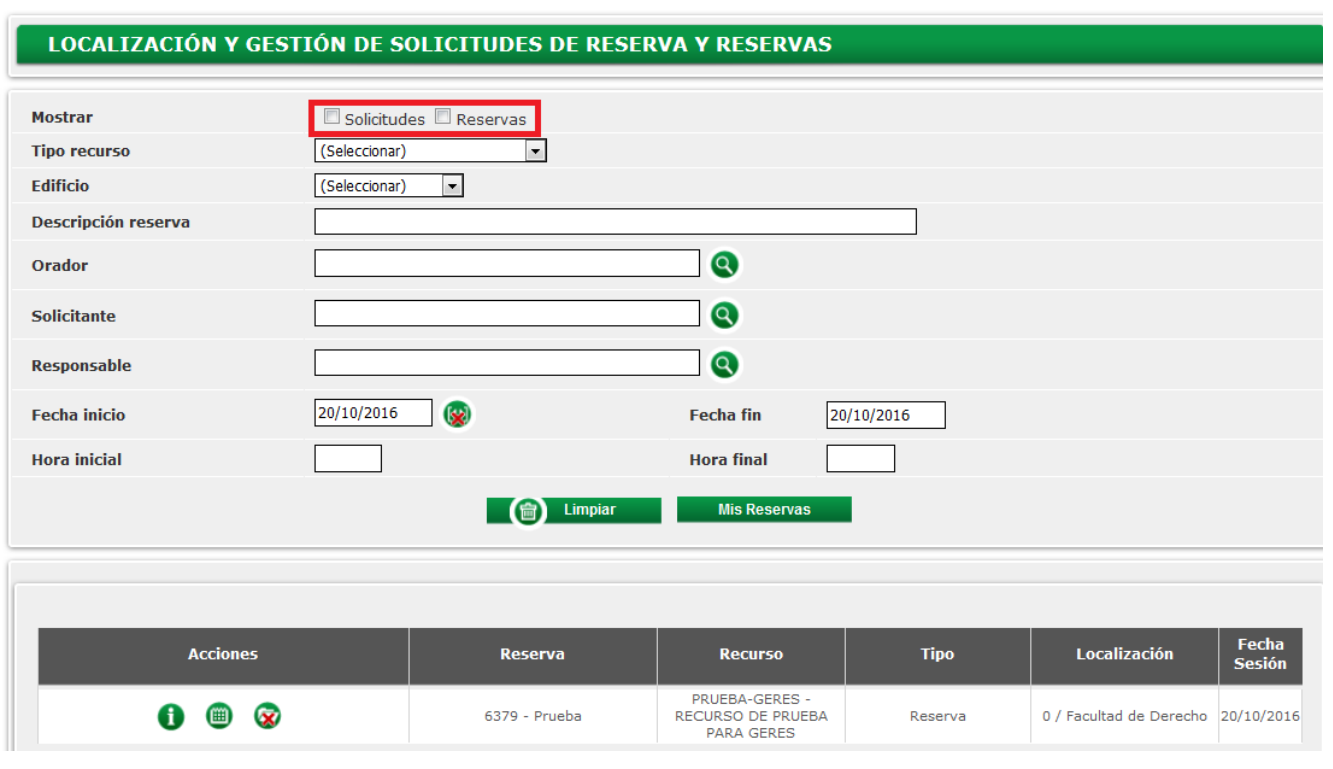

Se pueden mostrar las solicitudes, las reservas o ambas (Si no se marca ninguna opción se muestra todo)

Los únicos campos obligatorios son Fecha inicio y Fecha fin, pero si se informan otros campos, como Tipo recurso u Hora Inicial y Hora final, se refinará la búsqueda.

Al pulsar el botón **se verán las solicitudes o reservas realizadas** 

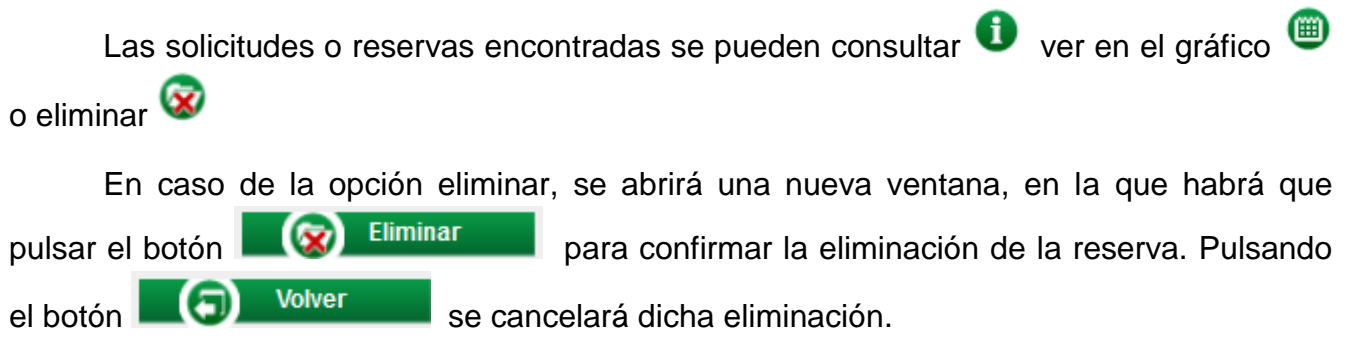